# **Palm** 使用手册

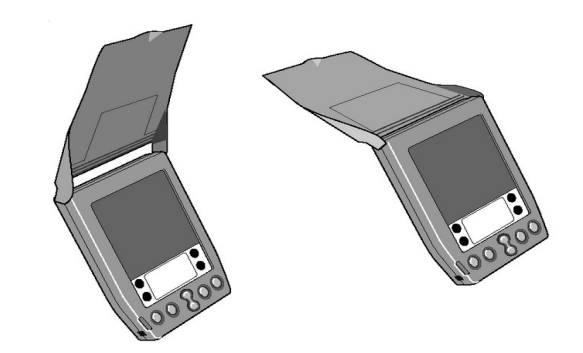

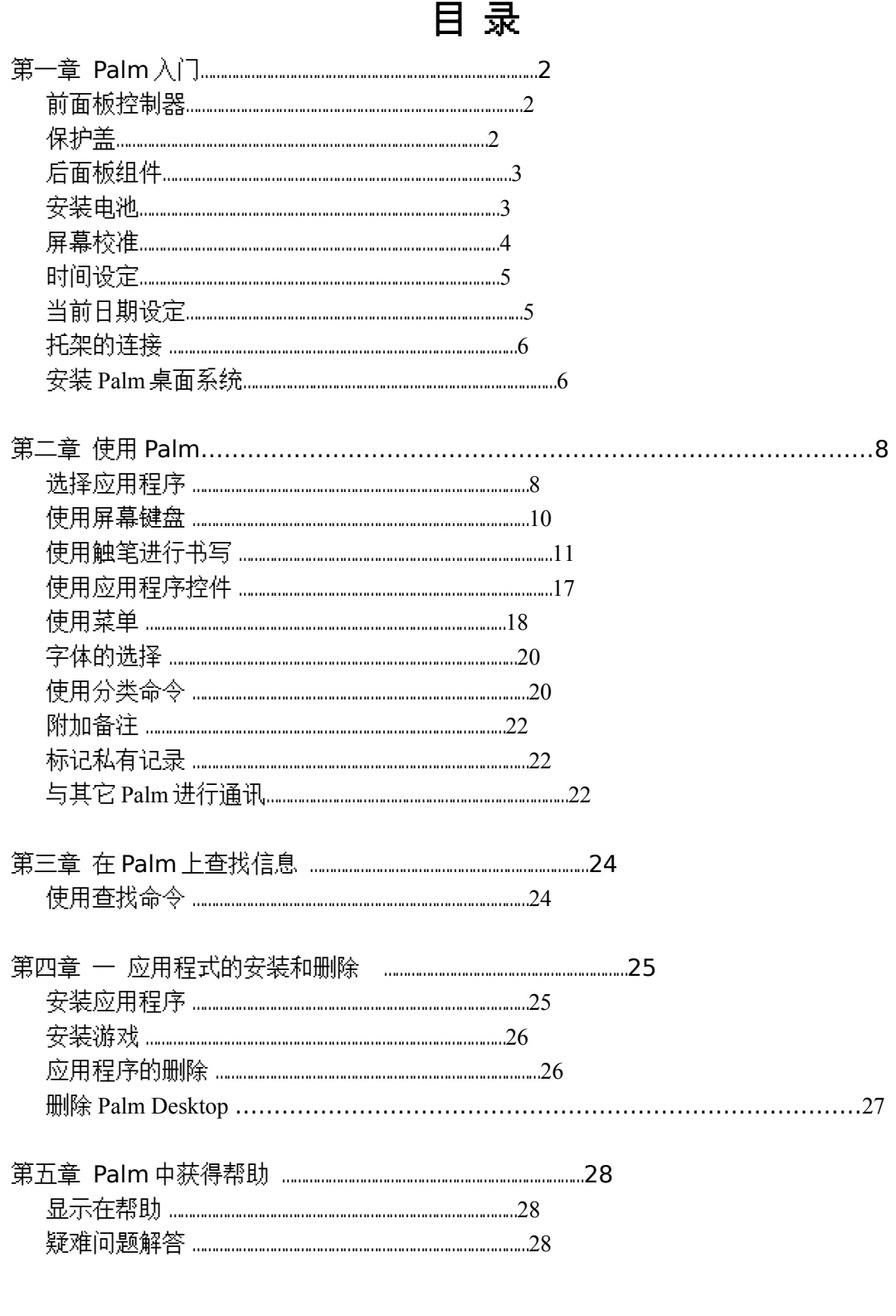

Palm 的保养…………………………………………………………………………………33

第一章

# **Palm** 入门

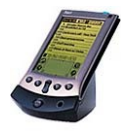

祝贺您购卖了 Palm。本手册将介绍如何使用 Palm。如果您想了解 Palm 附带的 应用程序,请参阅《Palm 应用手册》。

本章介绍了 Palm 的按钮和控制,并介绍如何安装电池,首次启动方法。

### 前面板控制器

- **Palm** 屏幕 Palm 屏幕显示应用程序和保存在 Palm 中的信息。它是触敏屏,能够 对触笔或指尖产生反应。
- **Graffiti** 手写区 您可以在 Graffiti 手写区中按手写字母表书写字符笔画。如果您想了 解如何手写输入字符笔画,请参阅"用触笔进行书写"。
- 应用程序按钮 应用程序按钮用于打开单个 Palm 应用程序,这些应用程序对应于按钮 上的图标:日程表、通讯录、任务列表以及便笺。您可以对这些按钮进行 重新分配,以打开 Palm 中的任何一个应用程序。请参阅《Palm 应用手 册》中的"按钮设置"。
	- 注意:对于关闭的 Palm,按任何一个应用程序按钮都将打开 Palm 电源,并立 即运行相应的应用程序。
- **滚动按钮** 滚动按钮用于查看超出 Palm 屏幕范围的文本和其它信息。按滚动按钮下 端的箭头,可向下滚动,以查看当前屏幕显示信息之后的信息,按滚动 按钮上端的箭头,可向上滚动,以查看当前屏幕显示信息之前的信息。
- 电**源按钮** 电源按钮用于开关 Palm,并控制背景光。如果 Palm 处于关闭状态,按 电源按钮可将它打开,Palm 将显示上一次关机前您正在查看的最后内 容。
	- 如果 Palm 正在使用,按电源按钮可以将它关闭,以延长电池寿命。按住电源按 钮约两秒钟可打开或关闭背景光功能。

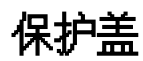

 当 Palm 处于关机状态时,这个盖板用于保护 Palm 的屏幕,它还能减弱 Palm 使用过程 中外界光源的干扰。可以翻转这个保护盖使它处于某个角度,也可以完全打开它或者把它取 下,只要把保护盖的楔子从 Palm 的侧面孔中拉出即可把它取下。要想重新装上保护盖,把 楔子插入侧面孔中即可。

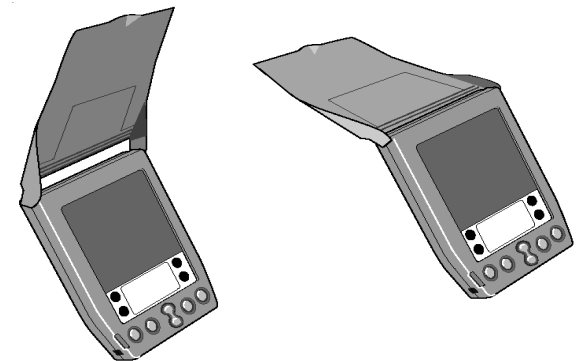

后面板组件

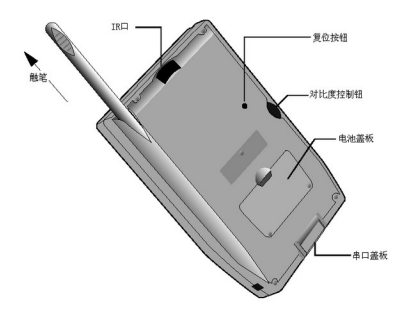

- 触笔 触笔插在 Palm 后侧的笔筒中。使用该笔时,将它从筒中取出,然后象握 钢笔或铅笔那样用手握住。
	- 重点:通常用触笔尖在 Palm 屏幕上进行单击或在上面写字。绝不要用真正的 钢笔、铅笔或其它尖锐物在 Palm 屏幕上进行书写。
- **IR** 口 使用红外技术与其它 Palm 通讯,发送或接收数据。欲了解其它信息请参 阅"与其它 Palm 进行通讯"。
- **复位铵钮** 在通常情况下,不会用到复位铵钮,如果您想了解如何使用复位按钮, 请参阅"Palm 的复位"
- 对比度控制钮 对比度控制按钮用于调节 Palm 屏幕的清晰度。根据使用环境的光线条件 和温度状况,您可能需要调节对比度控制按钮来进行设置。
- 电**池盖板** 电池盖板盖住为 Palm 供电的电池。如果您想了解如何取下电池盖板并安 装电池,请参阅"安装电池"。
- 串口盖板 串口盖板用于保护串口。通过串口可将 Palm 设在托架中,所以串口的连

接表面要保持清洁,无碎屑。

### 安装电池

Palm 需要安装两节 AAA 碱性电池。该电池装在 Palm 后部的电池盖板下方。

将电池安装到 Palm 中:

1.按电池盖板上的拇指型凹槽,从 Palm 上取下电池盖板。

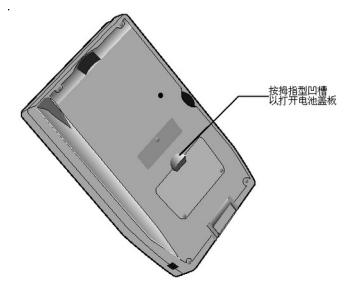

2.将两节 AAA 碱性电池装入电池室。

注意:电池室内部的图形显示了电他的正负极方向。如果安装正确,电池室里的夹片会 把电池夹牢。

3.盖上电池盖板,如果安装正确,电池盖板将"喀哒"到位并与 Palm 的后部齐平。

重点:请不要用力压电池盖板。当电池正确安装时,电池盖板可以顺利滑动到位。如果重 新盖上电池盖板时感觉有阻力,请检查盖板是否对准了 Palm 后部的槽,电池是否已经 牢牢地安装在电池室中。

### 屏幕校准

在第一次启动 Palm 时,会自动显示校准屏幕。按照本节所介绍的步骤用 Palm 的触敏屏 幕校准其内部电路。

校准 Palm:

1. 按 Palm 前面板上的电源按钮;出现校准屏幕。 注意:如果必要的话,可调节位于 Palm 侧面的对比度控制钮,使校准屏幕清晰、可读。 2.从 Palm 后部的笔筒中取出触笔。 3.用触笔笔尖单击屏幕上出现的每个目标靶的中心。 单击每个目标靶的中心之后,按下节的说明来设置时间和日期。

关于背景光功能

如果 Palm 屏幕上显示的信息难以辨认,可以利用背景光功能照亮屏幕。

激活背景光功能:

 按下电源按钮约两秒钟。当背景光照明出现时放开电源按钮。 关闭背景光功能:

● 按下电源按钮约两秒钟。背景光功能也可自动关闭(在一段时间不使用之后)。 另外,也可以通过用触笔从 Graffiti 手写区划到屏幕顶部来激活背景功能。要了解相关 信息,请参阅《Palm 应用手册》中的"按钮设置"。

### 时间设定

通用设置屏幕是校准 Palm 的数字化仪后出现的第一个屏幕。 注意:如果 Palm 屏幕上没有通用设置屏幕,可以按前面板上的任意上个应用程式按钮。 如果您了解显示通用设置屏幕的信息,请参阅《Palm 应用手册》中的"开启设置屏幕"。

设定当前时间:

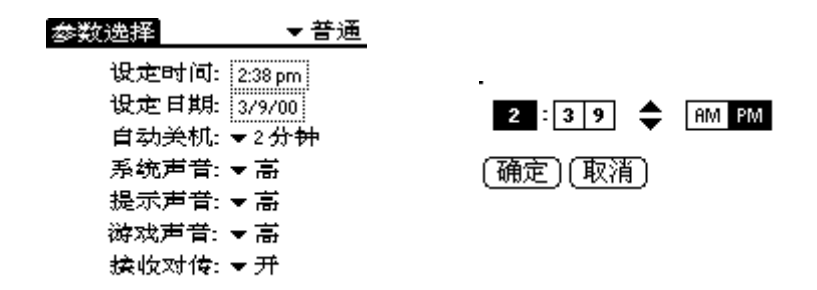

1. 单击设置屏幕中的时间设置框,打开时间设置对话框。

2.单击向上或向下的箭头更改小时数。

3.单击分钟框,然后单击箭头调整当前的时间设定。

4.单击 AM 或 PM 框,设定当前时间是上午或是下午。

注意:Palm 也可以显示基于 24 小时时钟的时间。请参阅《Palm 应用手册》中的"格式设 置"。

5.单击确定按钮,关闭时间设置对话框并返回通用设置屏幕。

### 当前日期设定

通用设置屏幕中的日期设置框用于设定当前日期。

设定当前日期:

- 1.单击日期设置框,打开日期设置对话框。
- 2. 单击顶部的箭头,选择当前的年份。

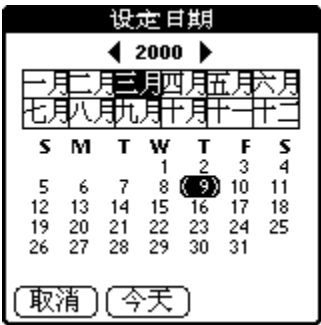

3.单击一个月份框,选择当前的月份。

4.单击当前的日期。日期设置话框关闭并返回通用设置屏幕。 注意:此时还不必调整通用设置屏幕里的其它设置。如果您想了解有关其它选项的信息, 请参阅《Palm 应用手册》中的"通用设置"。

### 托架的连接

Palm 附带的托架采用热同步使用 Palm 上的信息与计算机上的 Palm Desktop 同步。

连接托架:

·关闭计算机,将 Palm 托架引出的电缆插入计算机的串行通讯口。

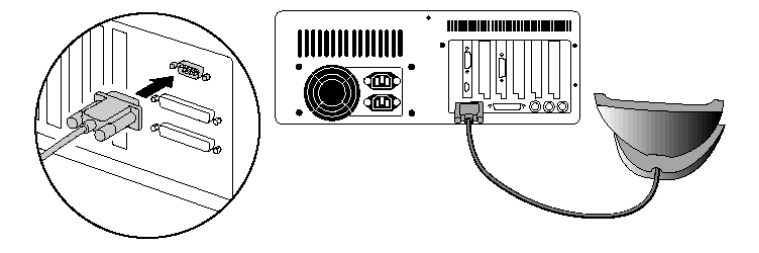

注意:Palm 需要一个专门的串口,它不能与内部调制解调器或其它设备共用一个串口。 如果您不能确定计算机串口的确切位置,可参阅该计算机的用户手册。

# 安装 **Palm Desktop**

Palm Desktop 将 Palm 的许多功能扩展到计算机上。尽管 Palm Desktop 的使用是备 选的,但是,当将它与内置的热同步技术一同使用时,能够使 Palm 上的信息与计算机 上的信息完全同步。做同步处理之后,在 Palm 上或 Palm Desktop 上所做的修改会同 时分别出现在 Palm 和计算机上。

Palm Desktop 为您提供下列功能:

在计算机上使用 Palm 应用程序。Palm 桌面能够复制 Palm 上的日程表、通讯录、任务列 表和便笺等应用程序,因此,您可以查看、输入和修改任何存储在 Palm 上的数据。

- 热同步技术使您能够对 Palm 中存储的数据进行备份,并与 Palm Desktop 的数据 同步更新。热同步是一个使步调一致的过程,确保您的数据总是安全的和最新的。如 果您想了解这项功能的相关信息,请参阅《Palm 应用手册》中关于"热同步"的章节。
- 导入和导出数据功能,使您能够方便地将数据从其它窗口应用程序传送到通讯录或 便笺中。
- 在任何一台 Windows 兼容的打印机上打印您的日程表、通讯录、任务列表以及便笺。

#### 系统要求

要安装和运行 Palm Desktop,计算机系统必须满足下列要求:

### 最低要求

- Windows $95,98$  或 WindowsNT4  $\Box$  0
- 与 IBM 机型兼容的 486 计算机或更高级别的机型
- 至少 8MB 内存,建议 16MB
- 12MB 可用硬盘空间
- VGA 显示器或更高级别的显示器(Palm Ouick Tour 需要 256 色视频显示 )
- CD-ROM 驱动器
- 点选设备(鼠标等)
- 一个可用串行口

#### 可选设备

- 调制解调器(如 Palm 调制解调器)
- Windows 兼容的打印机

#### 软件安装

 下面介绍 Palm Desktop 软件的安装。在软件安装完成之后,可借助帮助菜单,了解 如何使用 Palm Desktop。

为确保 Palm Desktop 的安装过程安全、无间断,在安装开始之前请做好以下工作:

- 将 Palm 托架与计算机串口相连。
- 如果您已经将 Palm 放入托架中,在安装过程中请将它取
- 退出所有程序,包括在启动时自动运行的程序,例如传真程序、病毒保护程序、屏幕 保护程序以及象 Microsoft Office 那样的应用工具栏。
- 不要把 Palm 文件简单地复制到硬盘上。应该通过安装程序把文件安装在合适的位

置并把这些文件解压缩。

安装 Palm Desktop:

- 1. 退出所有打开的 Windows 程序, 并关闭任何病毒扫描软件。
- 2.将 Palm Desktop 光盘插入计算机的 CD-ROM 驱动器。
- 3.等待引导安装的界面出现。
- 4.单击安装按钮开始安装。
- 5.按照屏幕提示的指令完成安装。

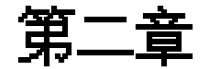

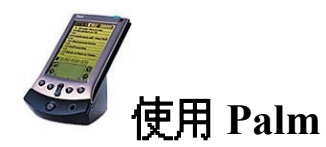

本章介绍如何打开 Palm 应用程序、使用屏幕键盘、用触笔书写以及使用 Palm 的常用功能。

### 选择应用程序

Palm 装有多种应用程序。Palm 上的所有应用程序都出现在应用程序选取器中。可以用 应用程序选取器打开 Palm 上的任意一个应用程序。也可以用 Palm 前面板上的按钮打开 四个主要应用程序一一日程表、通讯录、任务列表以及便笺。

帮助:当按下前面板上的应用程序按钮时,立即访问所选择的应用程序,甚至不需要先

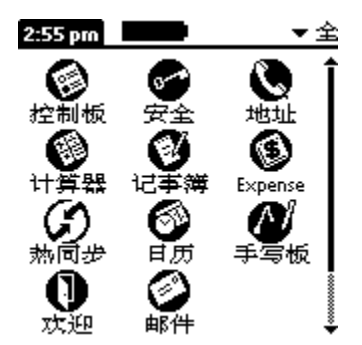

打开 Palm 的电源。

应用程序选取器不仅可用于打开应用程序,它还可以显示当前时间、电池剩余电量和应 用程序类别。

#### 打开应用程序:

1. 单击 Palm 屏幕上的图标,打开应用程序选取器。

2. 单击所要打开的应用程序的图标。如果 Palm 上装有很多应用程序,可以单击滚动 条,查看所有的应用程序。

帮助:还有一种更为快捷的方式,您可以用触笔手写输入据要打开的应用程序的首字母, 应用程序选取器会滚动到第一个以该字母打头的应用程序。

#### 切换应用程序

当您正在使用某个应用程序时,可以单击图标或按前面板上的按钮切换到其它应用程序。 Palm 会保存当前应用程序的数据,当您返回当前屏幕时自动把它显示出来。

#### 应用程序选取器显示格式的修改

在缺省状态下,应用程序选取器将每个应用程序显示为一个图标。同样,您也可以选择 以列表方式显示。

修改应用程序选取器的显示。

- 1.单击 Palm 屏幕上的图标,打开应用程序选取器。
- 2.单击 Palm 屏幕上的图标,打开应用程序选取器菜单。
- 3.从菜单单击参数设置,打开参数设置对话框。
- 4.单击显示方式并选择列表选项。

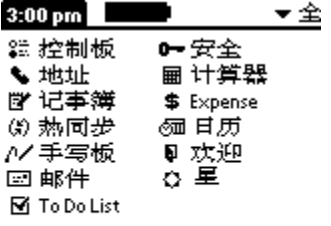

5.单击确定铵钮,关闭参数设置对话框并以列表方式显示应用程序选取器。

### 按类别显示应用程序

分类功能使您能够对屏幕上显示的应用程序的数目加以限制。您可以对应用程序进行分 类,然后选择显示某一类应用程序,或显示所有的应用程序。

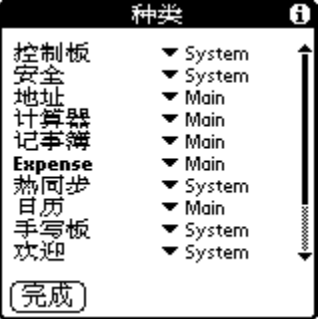

按类别显示应用程序:

1. 单击 Palm 屏幕上的图标,打开应用程序选取器。

2. 单击 Palm 屏幕上的图标,打开应用程序选取器菜单。

3. 从应用程序菜单单击分类项按钮,打开类别对话框。

4. 单击每个应用程序旁边的选项表,将该应用程序归为相应的类。

帮助:要想建立一个新的类别,可从选项表单击编辑分类项,打编辑分类项对话框。单 击新建按钮,输入类别的名称,然后单击确定按钮把它加入到类别库中。单击确定,关 闭编辑分类对话框。

5·单击完成按钮关闭类别对话框,返回应用程序选取器。

6.单击屏幕右上角的选项表,选择所要显示的应用程序的类别。

帮助:也可以单击图标,滚动查看所有的应用程序类别。

### 应用程序信息的显示

可以用应用程序选取器的信息对话框来显示 Palm 上的应用程序信息。

显示应用程序信息:

1. 单击 Palm 屏幕上的图标,打开应用程序选取器。

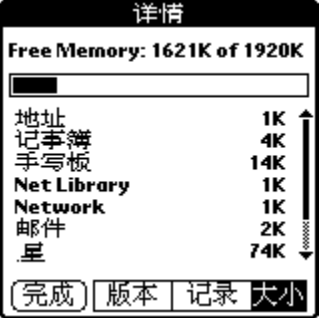

- 2. 单击 Palm 屏幕上的图标,打开应用程序选取器菜单。
- 3. 从应用程序菜单单击信息按钮,打开信息对话框。
- 4. 单击版本按钮,显示 Palm 系统软件和已安装的应用程序的版本信息。
- 5. 单击记录按钮,显示可用内存的百分比和储存在每个应用程序中的记录数。

6. 单击大小按钮,显示可用内存总数和每个应用程序所占用的内存。

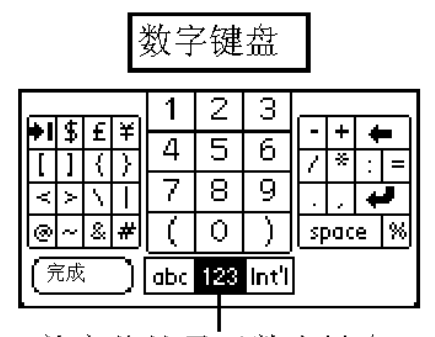

单击此处显示数字键盘

7. 单击完成按钮,返回应用程序选取器屏幕。

### 使用屏幕键盘

当您需要在 Palm 上输入文本或数字时,可以激活屏幕键盘。 注意:在使用屏幕键盘时不能手写输入。

### 使用屏幕键盘:

- 1.按照本章前面所描述方法,打开任意一个 Palm 应用程序。
- 2.单击任何一条记录的名称或单击新建按钮。
- 3.单击左边的目标靶可打开字母键盘,单击右边的目标靶可打开数字键盘。

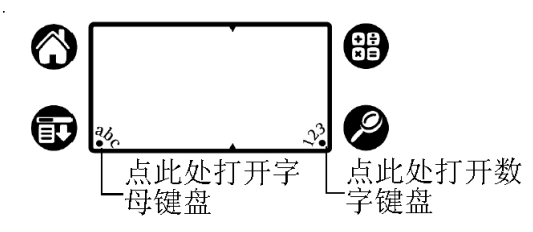

国际字符键盘

| á     |                          |  |       |  |   |   |   |   | æ | ç | ñ |  | ø |  |   |   |
|-------|--------------------------|--|-------|--|---|---|---|---|---|---|---|--|---|--|---|---|
| ۰     |                          |  |       |  | ë | ê | ı |   | ı |   |   |  |   |  |   | Ϋ |
| ca    |                          |  |       |  |   |   | ô | ő |   |   |   |  |   |  |   |   |
| shift |                          |  | space |  |   |   |   |   |   |   |   |  |   |  | ¢ |   |
|       | 完成<br>Int<br>123.<br>abc |  |       |  |   |   |   |   |   |   |   |  |   |  |   |   |

单击此处显示国际字符键盘

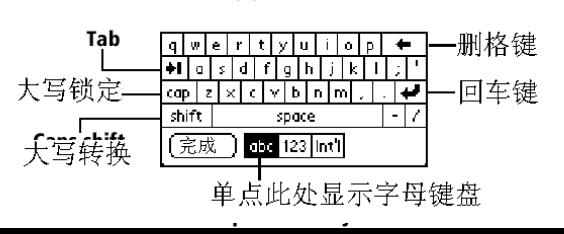

字母键盘

4.单击屏幕键盘的按钮输入文本和数字。

注意:屏幕键盘还包括国际字符键盘。您可以随时在三种键盘之间切换,以输入您所需 要的字符。

5. 输入完毕之后,单击完成按钮,关闭屏幕键盘且文本出现在 Palm 应用程序中。

### 用触笔进行书写

Palm 的 Graffiti 手写识别软件是输入文本和数字的首选。手写识别软件能够将用触笔写 下的简单笔划迅速识别为字母或数字。

本节介绍字符笔划的基本知识,以及如何在 Graffiti 手写区输入字符。Palm 还带有手写 游戏一您可以通过这个游戏练习手写字符笔划的书写。便笺应用程序使用方法的详细介 绍请参阅《Palm 应用手册》。

打开便笺应用程序:

- 1. 按 Palm 前面板上的便笺按钮,打开便笺应用程序。
- 2. 单击教建按钮,打开一个新的便笺页面。

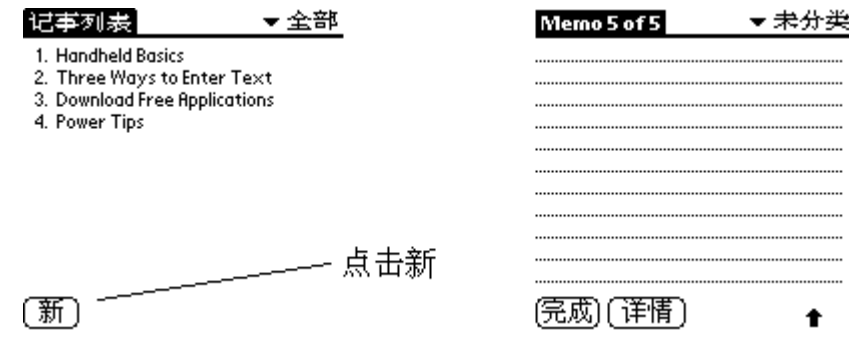

注意:在便笺页面的左上角会出现一个光标,指示新文本将出现的位置。

#### 手写字符笔划的书写

许多人发现他们只需练习几分钟,就能快速准确地输入文本。手写字符笔划集包括了标 准键盘上的所有字符。手写字符笔划与规则字符非常相似,便于轻松快速地掌握。例如, 下面给出部分手写字符笔划用其相应的规则字符。

要想成功地用手写字符笔划输入文本,必须了解下面四个基本概念:

如果您象本章后面表格中所显示的那样(如下图所示的笔划轮廓)准确地画出字符轮 廓,您将获得 100%的文本输入准确度。

$$
\fbox{ABCDE}
$$

每个字符的加重点表明该字符的起始笔划(即从该加重点起笔)。虽然某些字符的轮 廓相似,但起笔点和终笔点不同。起笔点总是加重点。

多数字符只需一笔就能写出来。当您从 Graffiti 手写区将触笔提起时,Palm 可以立即 识别并显示文本字符。

Graffiti 手写区分为两部分:一个用来写字母,另一个用来写数字。Graffiti 手写区顶 部和底部的小标志用于区分这两个区域。

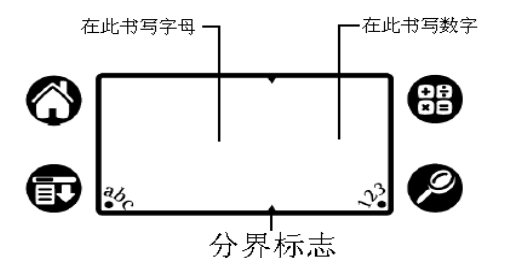

#### 使用手写字符笔划来输入字母表中的字母:

1. 单击屏幕上想要进行文字插入的地方。

2. 从字符笔划表中找到字母的字符笔划。例如,下面的笔划创建了字母" n"。 注意:对于一些字母,表中提供了两种不同的字符笔划。在书写这些字母的时候,您认 为哪种样式简单,就采用哪种。

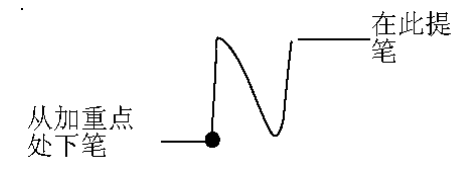

字符笔划对于大写字母和小写字母是一样的,这一点将在以后说明。

3. 将触笔放置在 Graffiti 手写区的左边。

4. 从加重点处起笔,按字符笔划表中字母的笔划形状书写字母。

注意:不要写加重点本身,这个点只是用来标明字母笔划的起始位置。

5. 书写完毕,将触笔从屏幕上移开。

字母的输入就这么简单!当触笔与屏幕脱离接触后,Palm 就会立即对手写的字母进行 识别,并将结果显示在插入点。

一旦触笔与屏幕分开,就可以立即进行下一个字母的输入。

重点:只能在 Graffiti 手写区进行书写,如果在屏幕的其他区域书写,Palm 不能识别 字符。

### **Graffiti** 手写输入的使用帮助

当手写输入 Graffiti 字符时,请牢记以下的原则:

字符写得越大,识别的准确度就越高,因此,应该尽量将字符写满整个 Graffiti 手写区。 要想删除一个字符,只要将光标移到该字符的右边,然后在 Graffiti 手写区书写退格键 的手写字符笔划(一条从右到左的线段)。

应按通常的手写速度进行书写,如果速度太慢的话,可能会导致识别错误。 书写的笔划不能歪斜。垂直的笔划应该和 Graffiti 手写区的边缘平行。

### 手写输入字母表

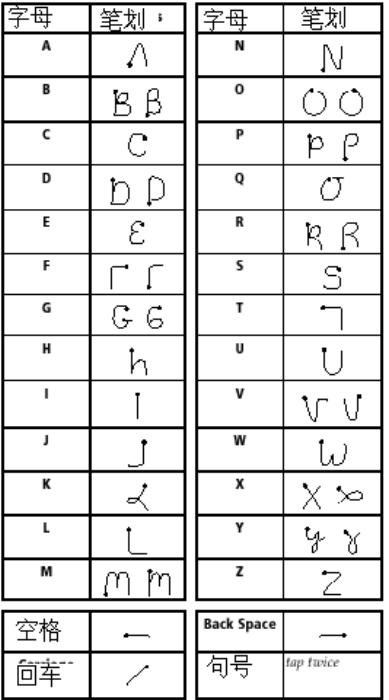

### 手写输入大写字母的笔划

可按照前面基本字母表中给出的笔划样式手写输入大写字母,只不过先要转换到大写输 入状态一就象在键盘上按下 Shift 键一样一然后再书写字母的笔划。

注意:Graffiti 手写识别软件包括了一个大小写自动转换的工具。 当您新建一个词条时(单击选建按钮或一个空行),它能将词条的第一个字母自动转为 大写。

### 书写首字母为大写的单词:

● 利用主要整理的字符笔划

帮助:如果 Palm 己经处于大写转换状态,则在屏幕的右下方会出现一个"上箭头"的符

号。

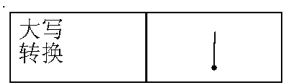

### 书写单个大写母(大写锁定):

利用大写锁定的字符笔:

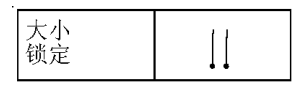

帮助:如果已经处大写锁定状态,则在 Palm 屏幕的右下方会出现一个带下划线的"上 箭头"符号。书写大写转换字符笔划,就可以回到小写输入状态。

### 用手写字符笔划书写数字

用手写字符笔划书写数字的过程与书写字母类似,只是书写的区域有所不同,数字的手 写区域是在 Graffiti 手写区的右边(数字区)。

手写输人数字笔划表

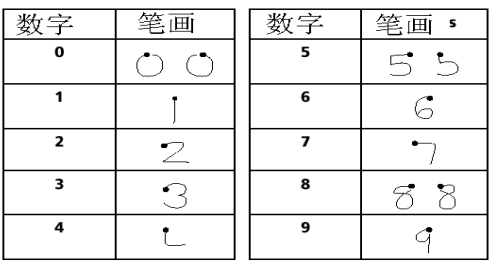

### 手写输入标点

手写识别软件能够以手写的方式输入标准键盘所能输入的所有符号。用手写输入标点时, 必须先单击 Graffiti 手写区,启动标点转换功能,这时在屏幕右下方会出现一个

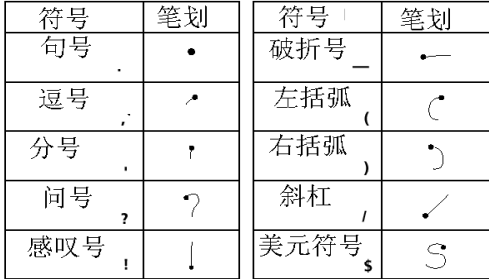

圆点表明 Palm 已处于拯度经邀状态。然后就可以进行书写,书写的笔划会被当作标点 进行识别。

Done | Details **Punctuation Shift**  $\bullet$ 

其他手写输人标点笔划

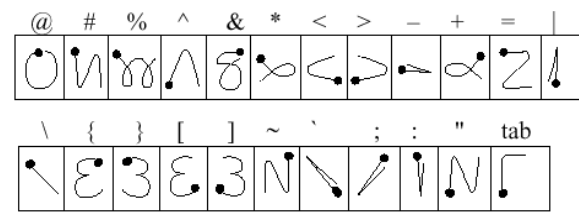

注意:如果己经处于标点转换状态,就可以在 Graffiti 手写区的任意区域(字母区和数 字区)书写标点。

### 符号和扩展字符的书写

所有的符号和扩展字符的书写都在 Palm 的 Graffiti 手写区进行:

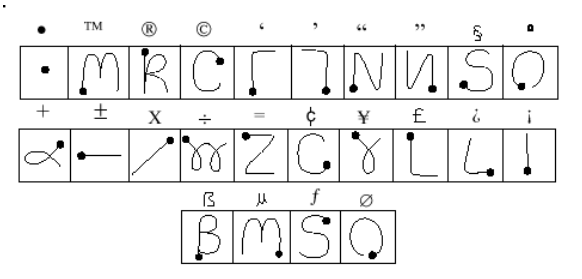

如果已经处于符号转换状态,则在 Palm 屏幕的右下方会出现一个倾斜的转换符号。然 后您便可以书写符号和扩展字符。

### 书写标有音调的字符

标有音调字符的书写方法是,先书写不带音调字符的笔划,紧接着再写音调的笔划。手 写识别软件就会自动在字符上标注音调。

例如:下图给出了一个带音调的字母"e"的书写方式。 音调的笔划

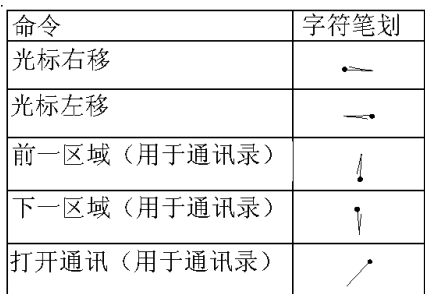

用这些音调笔划,您可以写出以下带音调标注的字母: à á â ã ä å è é ê ì í î ï ò ó ô õ ö ù ú û ü ÿ ý ñ

其它的非英文字符

您可以书写以下字符的小写形式而无须任何特殊的标点或进行某种转换。

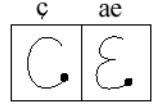

注意:非英文字符必须写在 Graffiti 手写区的左边。

测览操作的字符笔划

除了字符的笔划外,手写识别软件还包括一些特殊的字符笔划,来实现 Palm 中文本文 件的测览和应用程序的区域切换。

### 手写输入的简写

手写输入的简写使常用词和常用短语的输入变得迅速和简单,它类似于某些字处理软件 的词汇表和文本自动处理功能。

手写识别软件预先定义了一些简写,您也可以创建自己的简写。每一个简写最多可以代 表 45 个字符。例如;您可以为您的名字或者便笺的题头创建简写。请参阅《Palm 应用手 册》中

"简写设置"的内容来学习如何创建自己的简写。

简写的使用分为两步,即先写简写的笔划,然后再写简写字符。当简写的笔划书写完毕 后,在插入点处会出现一个简写符号表明已经处于简写输入状态。

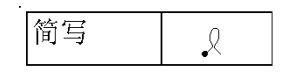

Palm 中包含了如下预定义的手写输入的简写:

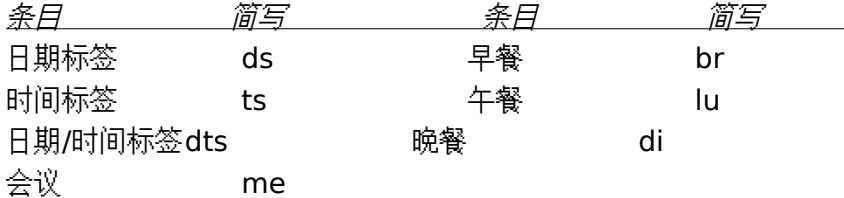

例如:如果您想输入当前的日期和时间,您可以书写以下的笔划:

 $R$  n  $\supset$  S

### 使用应用程序控件

Palm 的应用程序包含了几种不同的控件。一旦您学会熟练地使用这些控件,您就可以很 方便地设置 Palm 应用程序的选项和测览 Palm 应用程序的内容。下面给出了控件的列表, 并说

明了它们的使用方法。

- 复选框 当复选框中出现选中符号时,相应的选项是有效的。如果一个复选框是空的, 可以单击它,插入一个选中符号。如果复选框已经选中,也可以通过单击的 方式删除打勾符号。
- 滚动箭头 单击上箭头可以测览前一页的信息,单击下箭头可以测览下一页的信息。这 些箭头的功能与 Palm 前台面板上滚动按钮的上半部分和下半部分的功能相 同。
- 选取列表 单击箭头按钮可以显示一组选项的列表,然后通过单击的方式可以选中一个 选项。
- 按钮 单击一个按钮来执行命令。按钮上的文字与它们的功能有关。在大多数情况下, 按钮主要用于对话框的打开或关闭。对话框是一种显示在 Palm 上,用于提 示信息输入或者进行设置的屏幕。一个对话框通常包括一个"确定"按钮、一 个"取消"按钮或者一个"完成"按钮,在操作完毕之后,您可以单击这些按钮 来关闭它。屏幕键盘就是对话框的一个例子。
- 滚动条 拖动滚动条上的滑块可以一行一行地滚动显示内容。要显示上一页的内容, 可以单击滚动条上方的箭头;要显示下一页的内容,可以单击滚动条底部的 箭头。

### 使用莱单

菜单是多数 Palm 应用程序(如便笺,且程表等)常用命令的一个特殊集合。菜单上的 具体命令与 Palm 上正在运行的应用程序类型有关。

有些菜单命令对所有的 Palm 应用程序都是通用的。在本节中对这些通用的菜单命令进 行了说明,其它菜单命令的说明请参阅《Palm 应用手册》中关于 Palm 应用程序的内容。

#### 菜单的激活:

- 1. 打开一个 Palm 应用程序(如本章前面已经提到的便笺程序)。
- 2. 单击图标,打开屏幕上方该应用程序的菜单。

在这个例子中,给出了三个菜单:记录、编辑和选项,其中记录菜单己经被选中,它包 含了"新建便笺"、"删除便笺"和"传送便笺"三个命令。

#### 选择一个菜单项

一个应用程序的菜单弹出以后,可以单击上面列出的您想要的菜单命令。

菜单和菜单命令的形式与 Palm 当前运行的应用程序类型有关。同样,菜单和菜单选项 的变化决定于这个应用程序的当前状态。以便笺为例,便笺处于使爱到美屏幕时的菜单 与处于座空屏幕时的菜单是不同的。

#### 手写输入的菜单命令

大多数的菜单命令都有相对应的手写的"笔划命令",这类似于计算机上的键盘快捷键。 每个命令的字母出现在菜单命令的右方。

手写输入菜单命令的使用方法是先书写命令笔划,然后再书写相应的命令字符。当您书 写完命令笔划后,在 Graffiti 手写区会出现一个命令符号,提示已处于命令输入状态。

例如:想执行上图中的"全选"命令,可以先书写命令笔划,然后再写字母"s'"的笔划即 可。

注意:在进行手写菜单命令输入时,不必先单击图标或者访问菜单。然而,由于菜单命 令的输入状态通常只持续 2 秒钟,因此您在书写完命令笔划后,必须立即书写命令字母 的笔划来执行菜单命令。

#### 编辑菜单命令

进行文本输入或文本编辑时都有编辑菜单。编辑菜单的命令通常只对您所选中的文本内 容有效。

在应用程序中选择一段文本:

- 1. 单击想要选择文本的起始位置。
- 2. 在文本上拖动触笔来加亮它(为黑色)。

注意:您可以通过拖动触笔选择多个单词或者同时选中多行。

一个编辑菜单通常包含以下命令:

- 取消 取消上一个编辑命令的操作结果。例如,如果您用剪切命令删除了一段文 本,取消命令则将这段文本重新粘贴。
- 删除 删除被选中的文本并将它临时储存在 Palm 的内存中。您可以将这段剪切 的文本粘贴到同一 Palm 应用程序中的其他区域,或者粘贴到另外一个 Palm 应用程序中。
- 复制 复制被选中的文本并将它临时储存在 Palm 的内存中。您可以将这段剪切 的文本粘贴到同一 Palm 应用程序中的其他区域,或者粘贴到另外一个

Palm 应用程序中。

- 粘贴 粘贴将剪切或者复制的文本插入到 Palm 应用程序中所选的位置。粘贴命 令会替换所有被选中的文本。如果在执行粘贴命令之前,并没有先进行剪 切和复制操作,则粘贴命令将不会起任何作用。
- 全选 选中当前记录或屏幕中的所有文本。这样,便可以剪切和复制,然后在 Palm 中的任何地方进行粘贴。
- 键盘 打开屏幕键盘。当键盘使用完以后,可以单击完成按钮来关闭它。
- 手写体 打开手写体对话框。当您忘记某个字符的手写字符笔划时,可以使用这个 命令获取帮助。

### 字体的选择

在大多数的 Palm 的应用程序中,您可以改变字体的样式,使显示在屏幕上的文字更容 易阅读。对于支持这种功能的应用程序,您甚至可以为每一个应用程序专用选择一种字 体。

注意:帐本应用程序不支持改变字体的功能。

改变字体样式的操作步骤如下:

- 1.打开一个 Palm 应用程序。
- 2.单击图标,打开处于屏幕上方的菜单。
- 3.单击选项上名为字体的一项,打开选择字体对话框。
- 4.单击您所想要的字体样式。
- 5.单击确定按钮,关闭对话框,应用程序的字体样式就会改变为所选择的字体样式。

### 使用分类命令

分类命令可以将通讯录、任务列表或便笺中的记录划分为不同的组,便于创览。但是,不 能对日程表的事件进行分类。

当您首次创建一个条目时,它处于一种未归类的状态,即意味着它不属于某个特定的类。 您可以让新建的条目一直处于这种未归类的状态,也可以随时将它编到某个类中。另外, 条目将一直存在,除非执行了删除命令。您选择的类别只能用来对记录进行排序和测览, 它不会真正改变记录的实际内容。

注意:分类功能是可选的。使用 Palm 的应用程序并不一定要求对其中的内容进行分类。

#### 将一个条目归属到某个类别中:

1. 单击一个任务记录或一条便笺、或者单击通讯录中的一个条目,然后单击通讯录歹 出表窗口中的编辑按钮(具体请参阅《Palm 应用手册》)。

2.单击细节按钮,打开细节对话框。

3.单击分类选项表,显示所有分类的列表。

4 单击想要赋给条目的类别。

5.单击确定按钮,关闭细节对话框,使以上操作生效。

#### 在列表中使用分类项

当您为每一个条目分配了类别后,您可以很方便地按类来显示条目的列表。

在列表中使用分类项:

1.单击屏幕右上方的分类项选取表。

2.单击想要查看的种类。

注意:列表屏幕的改变只显示那些进行过分类的记录。

3.重复以上操作,单击分类选项表中的全部,恢复所有通讯录条目的排列顺序。 帮助:通过点按 Palm 前面板上的应用程序按钮可以测览所有的分类。

### 定义一个新类别

Palm 本身自带了两个缺省的分类项:"buisness"类和"personal"类。另外,通讯录具 有一种快速列表分类,它的功能是"快速查阅"常用的姓名、地址和电话号码(如医生, 律师等)。

您可以改变这些缺省分类项的名称,或者根据需要增加一些新的分类项。在每一个 Palm 的应用程序中,最多可以定义 15 个分类项。

定义新的通讯录分类:

1.单击屏幕右上方的分类选项表。

2. 单击编辑分类项,打开编辑分类对话框。

3.单击新建按钮,打开一个新的编辑分类顶对话框。

4. 输入新类的名称,然后单击确定按钮关闭这个编辑分类项对话框。

5.单击确定按钮关闭第一个分类对话框,然后便可以在分类项选取表中查看这个新建 的类别。

注意:如果需要的话,您可以编辑您的记录并将它分配到这个新类别中。

### 分类项的重命名

同样,也可以使用编辑分类对话框来改变任何一个类别的名称。

改变一个通讯录类的名称:

- 1. 单击屏幕右上方的分类项选取表。
- 2. 单击编辑分类项,打开编辑分类项对话框。
- 3. 单击想要改变名称的类别,然后单击重命名按钮打开一个新的编辑分类项对话框。
- 4. 输入新的类名,单击确定按钮,关闭编辑分类对话征框

5.单击确定按钮关闭第一个编辑分类对话框,然后便可以在分类项选取中查看这个重 命名的类。

注意:您可以通过将两个或多个类别赋予相同的名字实现类别的"组合"。例如,如果您 将"personal"类的名字改为"business",那么原来个人类中所有的条目都会出现在 "business"类中。

### 附加备注

几乎所有 Palm 的应用程序(便笺除外)都具有给一个条目添加各注的功能。备注是任 何您想写的内容,它的长度可以长达数千个字符。例如:如果您在日程表应用程序中存 放了一个约会日期,您可以为这个日期条目添加如何赴约的备注。

### 为一个条目添加备注:

1.显示想要附加备注的条目。

2.单击细节按钮,打开细节对话框。

3.单击备注按钮,打开备注对话框。

4.在 Graffiti 手写区书写备注内容的字符笔划(或者使用屏幕键盘输入备注内容)。用 回车笔划下移到备注中新的一行。

5.单击完成按钮,关闭备注对话框,返回应用程序屏幕。

注意:如果一个条目具有附加的备注,那么在它的右边就会出现一个小的备注图标。要 查看和编辑备注,可以单击这个备注图标。

### 标记私有记录

在 Palm 应用程序中,您可以将一条单独的条目标记为私有记录。如果您在 Palm 中设置 隐藏所有私有记录,那么私有记录将会变得不可见,也不能被访问。关于如何使用 Palm 安全设置,请参阅《Palm 应用手册》中 "安全"一节的内容。

### 将一个记录标记为私有:

- 1. 显示想要标为私有的记录。
- 2. 单击细节按钮,打开细节对话框。

3. 将记录标记为私有。

### 与其它 **Palm** 进行通讯

如果在 Palm 上装有 IR 端口,就可以将信息从一个 Palm 发送到另一个 Palm 上。IR 端 口位于 Palm 顶端,用一个黑色的小盖遮住。 注意:如果您使用的不是 Palm,那么在使用信息发送功能之前,请确定您的设备具备 所要求的红外发送装置。

在 Palm 之间,可以进行以下信息的传递:

- 当前通讯录、日程表、任务列表或便笺中的内容
- 当前类别中所有的通讯录、任务列表或便笺的内容。
- 一种被标记为"商务卡片"的特殊通讯录内容,(请参阅《Palm 手册应用》中的"向 其它的 Palm 发送通讯录信息内容"一节)。

将应用程序安装在 RAM 中。(详见"应用程序的安装")

### 信息的发送:

- 1. 找到想要发送的内容、分类项或者商务卡片。
- 2. 单击记录菜单上的发送命令,打开发送状态对话框。(请参阅《Palm 应用手册》)。
- 3. 将 IR 端口与接收方的 IR 端口直接相对。

帮助: Palm 之间相隔的距离最好在 5 厘米 ( 将近 2 英寸 ) 到 1 米 ( 大约为 40 英寸 ) 之间,在传送直线上不要有任何障碍物。

4.等待发送状态对话框提示整个信息发送工作已经完成,然后才可以继续使用 Palm。

#### 信息的接收

- 1.打开 Palm 的电源。
- 2.将 IR 端口与发送方的 IR 端口直接相对,以打开传送状态对话框。
- 3.单击是按钮接受信息的接收请求。
- 4.等待发送对话框提示整个信息接收工作已经完成,然后单击确定按钮显示新接收到 的信息。
- 注意:新接收到的内容被分配在未归类中。

# 第三章

# 在 **Palm** 上查找信息

本章说明了如何在 Palm 上使用查找命令命令。

### 使用查找命令

查找命令可以查找任何文本,并且所有的 Palm 应用程序都支持该命令。您既可以查找 整个 单词,也可以只查找一个单词打头的字母。查找命令会自动查找 Palm 上的所有 数据,并列出含有查找文本的应用程序。

例如,假定您想查找一个特殊的名字,而您不能肯定它所存放的位置。查找命令能够迅 速地将含有该名字的所有实例列出来,使您能够直接跳转到这个名字上去。

使用查找命令:

1.在任意一个 Palm 应用程序中单击图标,打开查找对话框。

帮助:如果您在单击查找按钮之前先选中了一段文本,那么这段文本就会自动出现在 查找 对话框中。

2.输入您想要查找的字符串。

 注意:查找命令是不区分字符串的大小写的。换句话说,这就意味着查找字符串"上 课"。 查找命令的查找范围还包括备注中的内容。

3.单击确定按钮,显示含有您所想查找字串的所有实例。

注意:在 Palm 执行查找的过程中,您可以随时单击停止按钮中断查找操作,中断查 找的原因有可能是在整个查找工作完成之前,便发现了想要的查找目标。在单击停止按 钮之后,如果还想继续查找,可以单击进一步查找按钮。

4.通过单击想要查看的文本,可以在屏幕上显示找到的记录以及这些记录所对应的 Palm 应用程序。

# 第四章

### 应用程序的安装和删除

本章说明了如何在 Palm 上安装和卸载应用程序以及如何从计算机上删除 Palm Desktop。

### 安装应用程序

 Palm 带有日程表、通讯录、任务列表、便笺、帐本、计算器和邮件等应用程序。您也可 以自己安装其它应用程序,Palm 的安装工具通过热同步使应用软件的安装变得迅捷而 简单。您也可以通过与其它 Palm 相连进行数据传输实现应用软件的安装。

目前还有许多适用于 Palm 的第三方应用程序软件,要想了解这些应用程序软件的 相关信息,可以访问名为 3Com 掌上电脑的网点,它的网址是 : http : // www.palm.com。

注意:您在 Palm 上安装的任何游戏和应用程序都被存放在 RAM 内存中。如果用硬复位 将 Palm 复位,这些安装的游戏和应用程序都将会被自动删除:您也可以手工删除这些 应用程序。

### 在 **Palm** 上安装软件:

1. 将您所要安装的应用程序拷贝到计算机中的 Palm 目录下的" Add-on"子目录中。

注意:如果您想将应用程序拷到其他目录,您必须在步骤 5 之 前先切换到这个目录。

2. 双击 Windows 桌面上的 Palm 桌面图标,运行 Palm Desktop。

3.单击安装按钮,打开 Palm 安装工具对话框。

帮助:您也可以通过选择 Palm Desktop 程序组中的安装工具选项来打开 Palm 安装。

- 4.在用户下拉列表中选择与您 Palm 对应的名字。
- 5.单击添加按钮来打开对话框。
- 6.单击您想要安装的 Palm 的应用程序。
- 7.单击打开按钮,返回安装工具对话框。

**注意:**检查一下您在安装工具对话框中选中的应用程序列表是否正确!如果发现您选择 了一个不想安装的应用程序,您可以单击它,然后再按移动按钮取消它。(这个操作并 不会从您的计算机上真正地删除这个应用程序,而只是从要安装的应用程序列表中删 除。)

8.执行一个本地的热同步操作来安装步骤 6 所选中的应用程序。

### 通过 **Palm** 之间的数据发送方式来安装应用程序

1.在作为发送方的 Palm 上,单击 ◎ 图标来打开应用程序选取器。

- 2.单击 9 图标打开应用程序选取器菜单。
- 3.单击应用程序菜单上的菜单项红外发送,打开发送状态对话框。
- 4.单击想要发送的应用程序。
- 5.接通作为接收方的 Palm 的电源。

6.将发送方 Palm 的 IR 端口与接收方 Palm 的 IR 端口直接相对,然后单击发送方 Palm 的发送按钮。

7 在接收方的 Palm 上,单击是来接收发送方发送的应

用程序。

注意:如果还要发送其他的应用程序,可重复以上的 4--7 步。

8.等待发送过程的进行,直到发送状态对话框提示发送完成。

9.单击发送方 Palm 上的完成按钮来返回应用程序选取器屏幕。

### 安装游戏

Palm 自带的 CD . ROM 上包含了几个 Palm 的游戏。这些 游戏列于下: .HardBall(弹球) ·Puzzle(排排数)·Giraffe(长颈鹿) .MineHunt(挖雷) . SubHunt(猎潜)

注意:Giraffe 是一个好玩易学的游戏,它能帮助您练习手写输入字符笔划。

 游戏安装完毕开始运行之后,在游戏菜单上会出现一些游戏命令,命令的内容与具体 的游戏有关。游戏菜单上可能会有显示最高分、开始一个新游戏或设置游戏选项的命令。

### 应用程序的删除

在某些情况下,如机器内存用完或者系统提示某个应用程序己不再使用,您可以删 除 Palm 上的一些应用程序。删除的应用程序只能是您添加的应用程序,一些补丁或者 应用程序的扩展;那些存放在 PalmROM 中的应用程序是不能被删除的。

删除一个添加的应用程序:

- 1.单击 Palm 屏幕上的 图标,打开应用程序选取器。
- 2.单击 Palm 屏幕上的 图图标,打开应用程序选取器的菜单。
- 3.单击应用程序菜单上的删除菜单项来打开删除对话框。
- 4.单击想要删除的应用程序。
- 5.单击删除按钮,显示一条提示确定的信息。
- 6.单击是按钮来确定您要将这个应用程序从 Palm 上删除。
- 7.单击完成按钮,关闭删除对话框,返回应用程序选取器。

### 删除 **Palm Desktop** 桌面系统

 如果您不再使用 Palm Desktop,您可以从计算机上删除它。 Palm Desktop 的删除,按以下步骤进行:

- 1.选择开始菜单上的设置,再选控制面板,打开 Windows 控制面板窗口。
- 2.双击添加/删除程序的图标。
- 3.在安装/卸载列表中,选中 palm 选项。
- 4.单击添加/移动按钮。

5.单击是按钮确定要将应用程序删除。

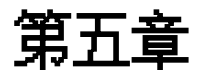

# 从 **Palm** 中获得帮助

您可以通过几种途径可以取得 Palm 的帮助。您既可以显示 Palm 的在线帮助,也可 以参阅 Palm Desktop 上的疑难解答。

### 显示在线帮助

Palm 上的许多对话框在右上角都有一个在线帮助的图标。在线帮助总结了这个对话 框的常见问题、对话框使用的快捷方式和一些其他有用的信息。

在线帮助的内容通常与正在使用的 Palm 功能有关。每个对话框都有针对自己的在 线帮助。

在线帮助的使用:

1.单击对话框右上角的"i"图标来打开提示对话框。

2.在测览完提示对话框的内容后,单击完成按钮。

### 疑难问题解答

#### 安装问题的解答

在安装 Palm desktop 的时候,不要将您的 Palm 放在托架中,否则安装程序可能会 错误地认为一个串行口己被调制解调器占用。

### 热同步问题的解答

本地的热同步操作没有成功:

- 。首先确定<u>热同步管理</u>器已经运行。如果热同步管理器正在运行,则退出后重新运行。
- 。确定从<u>热同步管理器</u>菜单或桌面菜单选择了<u>本地</u>菜单项。
- 。检查 Palm 托架与计算机串行口之间的电缆连接。

。确定在 Palm desktop 中选择了正确的串口号,它必须设置为与 Palm 托架实际相连 的那个串口。

。降低设置对话框本地标签中的通讯波特率。

。确定没有其他的在运行的程序使用了 设置对话框设置的串行口,如 America Online, Compuserver 或 WinFax。

。阅读记录了您进行热同步操作的热同步日志。

#### 调制解调器的热同步操作没有成功:

对您的计算机进行以下检查:

- 。确定接通了计算机的电源而且计算机也没有自动进入节能状态。
- 。确定计算机连接的调制解调器已打开并且与电话线相连。
- 。确定调制解调器设有设置自动关闭的功能。
- 。确定调制解调器与计算机上的串行口和接入电话线正确相连。

。确定设置对话框中的设置字符串正确地安装了调制解调器。您可能需要重新选择调制解 调器的型号或输入一个新的设置字符串。大多数的调制解调器都有一个设置字符串,使 调制解调器在连接成功后,向扬声器发送声音。通过扬声器的发声,您可以判断连接是 否成功。

。确定设置对话框中设置的速度适用与您的调制解调器。

。如果在使用尽可能快选项或某个速度时有问题,请尝试一个更慢的速度。

。确定您在热同步管理器菜单中选择了调制解调器。

。确定没有其他的在运行的程序使用了设置对话框设置的串行口,如 America Online, Compuserver 或 WinFax。

。确定在重试之前,您重起了调制解调器。(关闭调制解调器,等待一分钟,然后再打 开)。

对 Palm 进行以下检查:

。确定使用调制解调器的连接线是专用的连接线。

重点:不要用别的电缆来连接 Palm 和调制解调器。

。检查调制解调器与 Palm 之间的连接线。

。确认调制解调器是打开的。

。确认与 Palm 相连的调制解调器具有一个 on-off 开关。Palm 不能"唤醒"设置自动关闭 的调制解调器。

。确认进行了正确的拨号。

。如果您拨了外线,请确定您在 Palm 上选择了拨号前缀选项并输入了正确的号码。

。如果使用的电话线正有电话拨入,请确定在 Palm 的调制解调器同步电话设置上选择 了禁止呼叫等待选项并输入了正确的号码。

。确认使用的电话线没有噪音,电话线的噪音有可能会使通讯中断。

。确认在您重新尝试之前,已经重起了调制解调器。(先关掉调制解调器,等待一分钟, 然后再重新打开。)

#### 常见的疑难解答

Palm 不能开机:

- 。调整对比控制。
- 。确定正确地安装了电池。

。替换电池。如果您的 Palm 仍然不能正常工作,就尝试软复位。

在换电池后出现低电力提示信息:

在换电池之后有可能会立即出现电力不足的提示信息。实际上,在换电池之后,如 果立刻检查应用程序选取器上的电池计,电池计可能出现这样的现象:刚开始的值<u>为</u> "空",然后再逐渐地变"满"。这是非常正常的,电池计通常需要经过几分钟才能正确地 反映当前电池的状况。

没有声音:

。检查通用设置屏幕上的系统声音选项。如果该选项被设置为关闭,那么自然会没有声音。

Palm 自动关机:

。Palm 具有处于不用状态一段时间之后就自动关机的功能。等待的时间可以设为一分钟, 两分钟或三分钟。查看通用设置屏幕的自动关机对分钟的设置,如果您需要更长的自动

关机等待时间,您可以改变它的设置。

Palm 不能正确辨认手写体:

。为了让 Palm 能够正确识别用触笔输入的手写体,您必须按照手写所提供的字符笔划 进行专写。

。应该在 Graffiti 手写区进行书写,不要在屏幕上的其它区域书写。

。确认在书写字母笔划的时候,您是书写在 Graffiti手写区的左方:而书写数字时,是 在 Graffiti 手写区的右方。

。确认手写识别软件不处于扩展字符和标点转换状态。请参见"用 触笔进行书写"一节关于进行标点状态转换的内容。

单击了屏幕按钮或图标,但是并没有执行相应的功能:

。重新调整数字化仪。从设置应用程序列表框中选择合适的数字化仪,然后按屏幕的提示 进行操作。

出现提示 Palm 的内存己满的消息:

。删除没有用的便笺和记录。如果需要的话,您可以用删除对话框中保存备份拷贝的选 项将这些记录保存在您的计算机上。

。 清空日程表和任务列表应用程序。这项操作将会从 Palm 的内存中删除所有的任务列 表和过期的日程表事件、值得一提的是,您还需要执行一个热同步操作来恢复 Palm 内 存。

。如果您在 Palm 上还安装了其它应用程序,将它们移到恢复内存中。

要发送的信息并没有被发送:

。请确定 Palm 之间相距 5 厘米(约为 2 英寸)到 1 米(约为 40 英寸),并且在传播的 路径上没有任何障碍物。

在进行数据接收时,出现内存不足的注意:

。Palm 用于数据接收时,它的空闲内存数至少应为要接收数据量的两倍。例如,如果要 接收一个大小为 30k 的应用程序,那么至少需要 60k 的空闲内存。

安全系统的故障处理

如果忘记了密码,并且 Palm 没有被锁定:

。可以用安全应用程序将密码删除,与此同时,Palm 将会删除所有标记为私有的记录。 但是,可以在删除密码之前进行热同步操作:热同步处理能够将所有的记录备份起来, 不管这些记录是否标记为私有。在这种情况下,可以通过下列步骤恢复私有记录,并且 可以访问这些记录:

1.用 Palm desktop 和 Palm 托架使数据同步。

2.在室主应用程序中单击忘记密码按钮,清除密码并删除所有的私有记录。

2. 进行热同步操作使数据同步,将私有记录从计算机传送到 Palm,私有记录就得到 了恢复。

3. 如果忘记了密码,并且 Palm 已经被锁定:

。如果指定一个密码并锁定 Palm,必须执行硬复位才能让 Palm 继续工作。

#### 应用程序的故障处理

。下列故障处理说明专门针对 Palm 的各种应用程序。

如果单击今天按钮后不显示当前日期:

。您的 Palm 没有设置到当前日期。应确保通用设置屏幕中的设置日期框显示当前日期。

在各个应用程序中似乎看不到记录:

。检查分类项选取表(在屏幕的右上角),选择显示应用程序的所有记录。

。检查安全应用程序,将<u>私有记录</u>项设置为显示私有记录。

便笺应用程序:

。如果您不能手工安排列表屏幕中便笺的顺序。应检查便笺设置,将排序方式设置为手工 排序。

。如果您选择在 Palm desktop 中按字母顺序查看便笺,然后进行热同步操作,Palm 上的便笺仍然按便笺设置中定义的顺序显示。换句话说,您用 Palm desktop 进行的排 序设置不传送到 Palm。

#### 日程表应用程序:

。在周次视图中,您不能选择具有相同起始时间的冲突事件。如果您有两件以上的事件起 始时间相同,可为这个特殊的日子选择日视图,以查看冲突事件。

想退出中文系统:

。在主菜单中单击 EVStar 将中文显示去掉即可退出中文系统。

无法识别手写体:

1.确认手写输入的字符笔划没有在其它的显示位置(左侧写文字笔划,右侧写数字笔 划)。

2.确认手写模式没有转换成扩展或加标点模式。

在手写输入方式下,无法找到所需的汉字:

1.手写输入时要注意横平竖直。

2.确保您所输人的汉字的笔画顺序是正确的,否则系统无法识别。

3.手写输入方式与真正的汉字书写略有不同。(例如,草字头的第二笔不是点而是竖, 第三笔不是撇也是竖。)

技术支持、服务与维修

如果您在 Palm 的使用中遇到问题,请确信您已经阅读了下列资料:

.本章前面的"疑难解答"一节。

。计算机上(或安装 CD-ROM 上)Palm desktop 所在目录中的 README 文件和帮 助信息。

。Palm Desktop 的在线帮助。

如果需要进一步的帮助,可以与技术支持中心取得联系。要想了解当前支持信息,请参 阅随机附带的 Palm 保修、服务与支持手册。

在请求技术支持之前,请试着使问题再现并将它隔离。当您与技术支持人员联系时,请 将下列信息准备好:

- 。您所使用的 Palm 的版本
- 。您所看到的真实的出错信息或状态
- 。您使问题再现所采取的步骤

如果您要了解 Palm 产品的相关信息,请参阅随机附带的 Palm 附件目录。

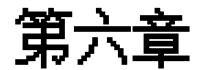

**Palm** 的维护

本章介绍如何适当地保养 Palm,延长电池的使用寿命,并介绍如何将 Palm 复位。

### **Palm** 的保养

 Palm 是结实和可靠的,它能提供长期无故障服务。然而,使用 Palm 时必须注意以 下事项:

 注意不要刮擦 Palm 屏幕。在 Palm 的使用过程中,请使用随机提供的触笔或使用可 与触敏屏幕一起使用的塑料头钢笔。千万不要在 Palm 屏幕表面上使用真正的钢笔、铅笔 或其它尖锐物体。

Palm 不防水,而且不能暴露在雨水或雾气中。在极端条件下,水会通过前面板进入 电路。通常的保养维护方式与袖珍计算器等其它小型电子仪器相似。

 Palm 的触敏屏包含有一个玻璃元件。请注意,不要摔打或用强力按压。更不要将 Palm 放在您的后裤袋中,以防坐在 Palm 上,压碎触敏屏的玻璃元件。

 避免高温。在热天请不要将 Palm 放在汽车仪表板上,并使它远离加热器和其它热源。 不要在多尘、潮湿的地方存放或使用 Palm。

只能用柔软的湿布擦拭 Palm。如果 Palm 的屏幕表面变脏,请用一块浸有稀释的窗 户清洁液的软布进行擦拭。

### 电池使用的注意事项

当您更换 Palm 的电池时,请注意以下几点:

1.在通常条件下,Palm 的电池能提供几个月的电力。减少使用背景光功能,或通过修 改自动关机设置,使 Palm 在一段时间不使用后自动关机,可以延长电池的使用寿命。

2.如果使用过程中电池变为低电能,Palm 屏幕上会出现指示低电能的警告。该警告出 现后,应进行热同步操作,以便在您更换电池之前用一台计算机对 Palm 中的数据进行 备份,以防止数据的意外丢失。

3.更换电池时,请先关闭 Palm(此时无屏幕显示),千万不要在 Palm 的工作过程中 取出电池。更换电池时,要使用质量好的同类电池。Palm 只能使用碱性电池。

4.取出电池之后,Palm 的内置后备电源最多只能够维持内存中的数据一分钟。因此无论 您何时取出电池,都必须立即进行更换。如果您在电池更换过程中遇到麻烦,应将原来 的

电池装回并等待几分钟,以使后备电源充电。

5.如果电池已经消耗到 Palm 不能启动的极限,它还能够将 Palm 中的数据安全地保存 约一个月。在这种情况下,电池有足够的剩余能量用来保存数据,但却没有足够的能量 来

启动 Palm。如果按电源按钮时 Palm 不启动,您应该立即更换电池。

6.如果将用尽的电池留在 Palm 中,超过一定时间之后,Palm 中的所有数据都将丢失。 如果发生这种情况,请更换电池并用复位按钮对 WOrwad 进行复位。Palm 复位之后, 进行热同步操作,可以从计算机恢复数据。

#### **Palm** 的复位

在通常情况下,您无需使用复位按钮。然而,在少数场合您的 Palm 可能被"挂起" (对按钮或屏幕指令不再有反应)。在这种情况下,您需要执行复位操作,使您的 Palm 重新运行起来。

软复位的执行

软复位指令告诉 Palm 停止它正在做的事情并重新启动。如果用软复位,Palm 中所 有的记录都将被保存下来。

执行软复位

.用一个曲别针的一端(或相似的顶端不尖锐的物体)轻轻按下 Palm 后面板小孔中 的复位按钮。

硬复位的执行

硬复位同样告诉 Palm 重新启动。如果用硬复位,Palm 中的所有记录都将被抹掉。 因此,不要轻易执行硬复位,除非用软复位无法解决问题。

注意:如果在复位之前 Palm 与计算机之间进行过热同步操作,可以在下次的热同步操 作期间恢复原来的数据。

执行硬复位

1.按下 Palm 前面板上的电源按钮。

2.在按下电源按钮的同时,用一个曲别针的一端(或相似的顶端不尖锐的物体)轻轻 按下复位按钮。

3.Palm 屏幕上会出现一条警告信息,警告此操作将使 Palm 中的所有数据丢失,这时 请您选择执行下列两项操作之一:

。按 Palm 前面板上滚动按钮的上端箭头,完成硬复位,显示数字化仪屏幕。

。按其它任何按钮以执行软复位。

注意:如果采用硬复位,当前的日期和时间将被保存下来。格式设置和其它设置将恢复 为出厂时的默认设置状态。